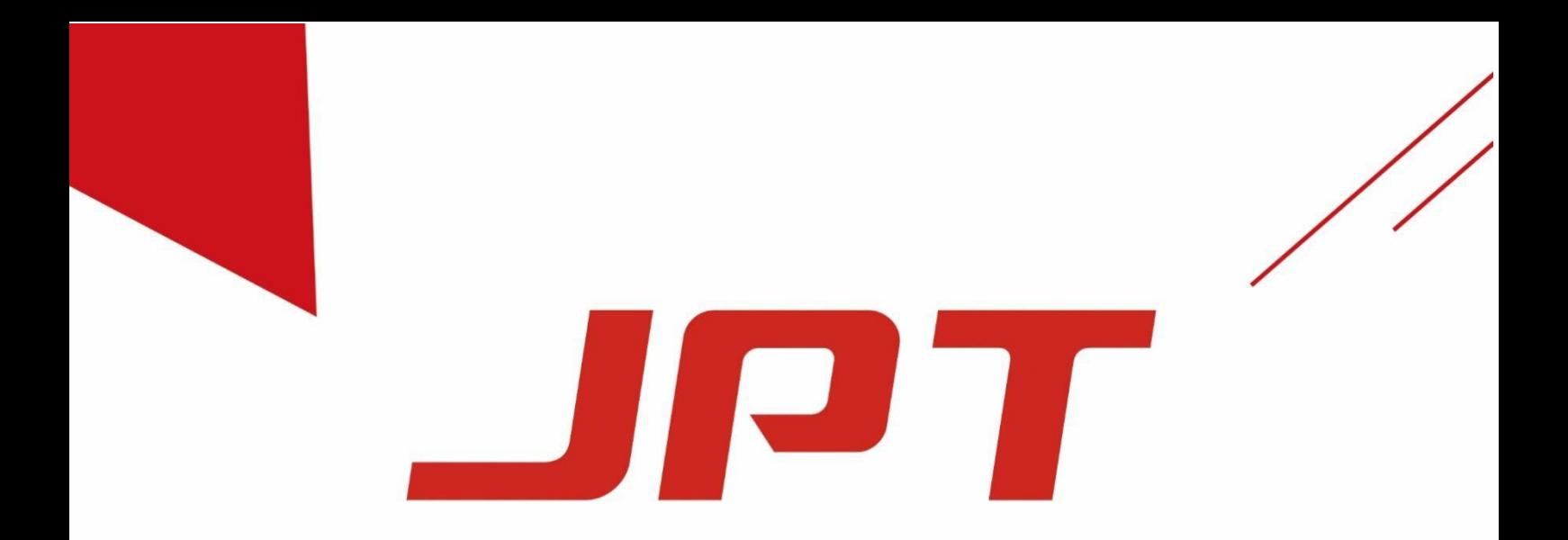

## Портативная ручная лазерная система очистки мощностью 100 Вт

# **CL-100/F100W**

**S/N: BAJIP0287053** 

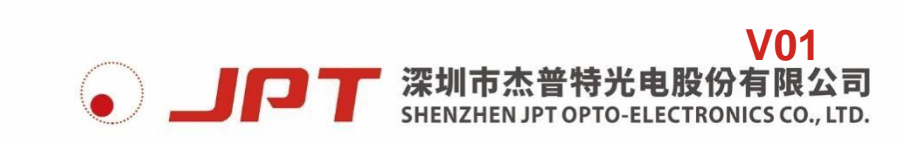

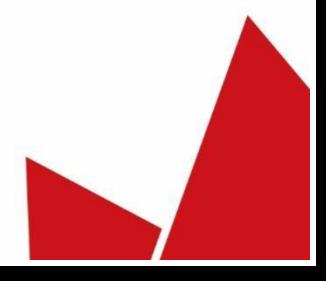

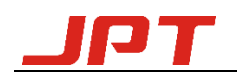

#### **Уведомление об авторском праве**

<span id="page-1-0"></span>Авторские права на данное руководство пользователя принадлежат компании Shenzhen Jpt Optoelectronics Co., Ltd. (далее "Jpt"). (далее "Jpt"), и Jpt оставляет за собой все права. За исключением случаев, разрешенных законом об авторском праве, любая третья сторона (организация или частное лицо, без разрешения JPT, не должны копировать, адаптировать, распространять или публиковать данный документ в поисковой системе через любой канал и носитель для любых целей, копия должна сохранять соответствующие авторские права и все утверждения оригинальной версии. Если какоелибо лицо или организация злоупотребляет соответствующими изображениями или материалами с целью получения прибыли или незаконно распространяет без разрешения JPT, всю юридическую ответственность будут нести они, настоящим заявляем!

Портативная ручная лазерная чистящая машина JPT имеет три основных патента: лазер, система управления и лазерная чистящая головка. Плагиат со стороны любой организации или частного лица строго запрещен. Любой, кто нарушает авторские права компании и другие права интеллектуальной собственности, будет привлечен к ответственности по закону.

Мы регулярно проверяем содержание данного руководства, и в последующих версиях будут внесены необходимые исправления, но некоторые ошибки неизбежны, и предложения по улучшению приветствуются.

\*Мы оставляем за собой право вносить технические улучшения без предварительного уведомления

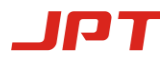

<span id="page-2-0"></span>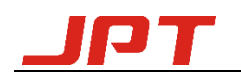

#### **Профиль компании**

Зарегистрированная в 2006 году, компания Shenzhen JPT Opto-electronics Co., Ltd. является "Национальным высокотехнологичным предприятием". В настоящее время компания специализируется на исследованиях и разработках, производстве, продажах и техническом обслуживании лазеров, интеллектуального оборудования и оптических устройств.

После многих лет развития, JPT имеет международную команду R&D, глобальную маркетинговую платформу и обслуживает многих известных клиентов в Азии, Северной Америке, Европе и т.д. Основываясь на лазерных технологиях, JPT объединяет ведущие технологии, такие как лазер и оптика, испытания и измерения, управление движением и автоматизация, машинное зрение. Компания высоко ценит интеллектуальную собственность и подала заявки на более чем 530 патентов и программных авторских прав.

JPT возглавляет отличная команда консультантов, менеджеров, специалистов по исследованиям и разработкам и продажам, где ключевые члены команды состоят из нескольких докторов наук и магистров из всемирно известных университетов и исследовательских институтов. Компания JPT оснащена передовым производственным оборудованием и полным спектром испытательного оборудования для исследований и разработок.

Как первый производитель волоконных лазеров MOPA в Китае, "Ведущие оптические технологии для людей" - это миссия компании JPT. Благодаря быстрому развитию, в ближайшем будущем JPT станет ведущим мировым поставщиком лазеров и интеллектуального оборудования.

#### **Информация о безопасности**

<span id="page-2-1"></span>Перед использованием данного изделия внимательно прочитайте данное руководство пользователя.

В данном руководстве пользователя мы приводим важные эксплуатационные характеристики безопасности изделия и другую справочную информацию. Для обеспечения вашей личной безопасности при эксплуатации данного изделия, а также для достижения наилучшей производительности изделия, пожалуйста, соблюдайте следующие предостережения и предупреждения, а также другие соответствующие эксплуатационные спецификации в данном руководстве во время работы.

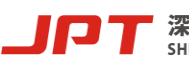

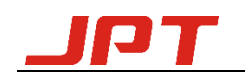

#### **1. Лазерная безопасность**

⚫ Выходная длина волны этого очистителя составляет 1064 нм (невидимый свет), а средняя выходная мощность лазера >100 Вт (пиковая мощность >10 кВт), что является лазером класса IV, вызовет необратимое повреждение сетчатки и роговицы и ожог кожи, а отраженный и рассеянный свет может также нанести вред человеческому телу. Поэтому, пожалуйста, надевайте защитные очки для лазера OD4+ во время использования (подробнее см. рис. 1).

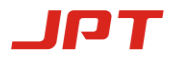

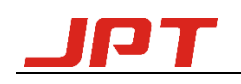

#### **2. Электробезопасность**

⚫ Перед подключением блока питания проверьте напряжение питания (220 В) и интерфейс питания машины на отсутствие отклонений, а затем включите питание, убедившись в отсутствии ошибок. Неправильное подключение блока питания может привести к повреждению лазера и чистящей машины.

Во время работы необходимо подключить GND, иначе оператор может пострадать.

Не работайте в условиях высокой температуры, высокой влажности и высокого давления, иначе это может привести к короткому замыканию и тревоге по температуре лазера, что повлияет на нормальное использование очистительной машины и срок службы лазера.

#### **3. Безопасность эксплуатации**

⚫ (1) Когда питание включено, не смотрите прямо на световой выход чистящей головки;

(2) Во время очистки избегайте того, чтобы выход чистящей головки и глаз находились на одном уровне

(3) Не используйте лазерный очиститель в темной среде

(4) При калибровке или настройке фокуса, пожалуйста, сначала работайте на низкой мощности, затем установите более высокую мощность для работы после завершения настройки.

\* Пожалуйста, не разбирайте данное оборудование без разрешения. Все работы по техническому обслуживанию разрешены только в JPT, а работы по модернизации могут быть выполнены на месте инженером JPT. Если устройство будет открыто без разрешения, на причиненный ущерб не будет распространяться гарантия.

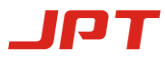

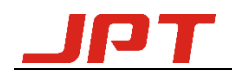

#### **Таблица 1** Символы безопасности

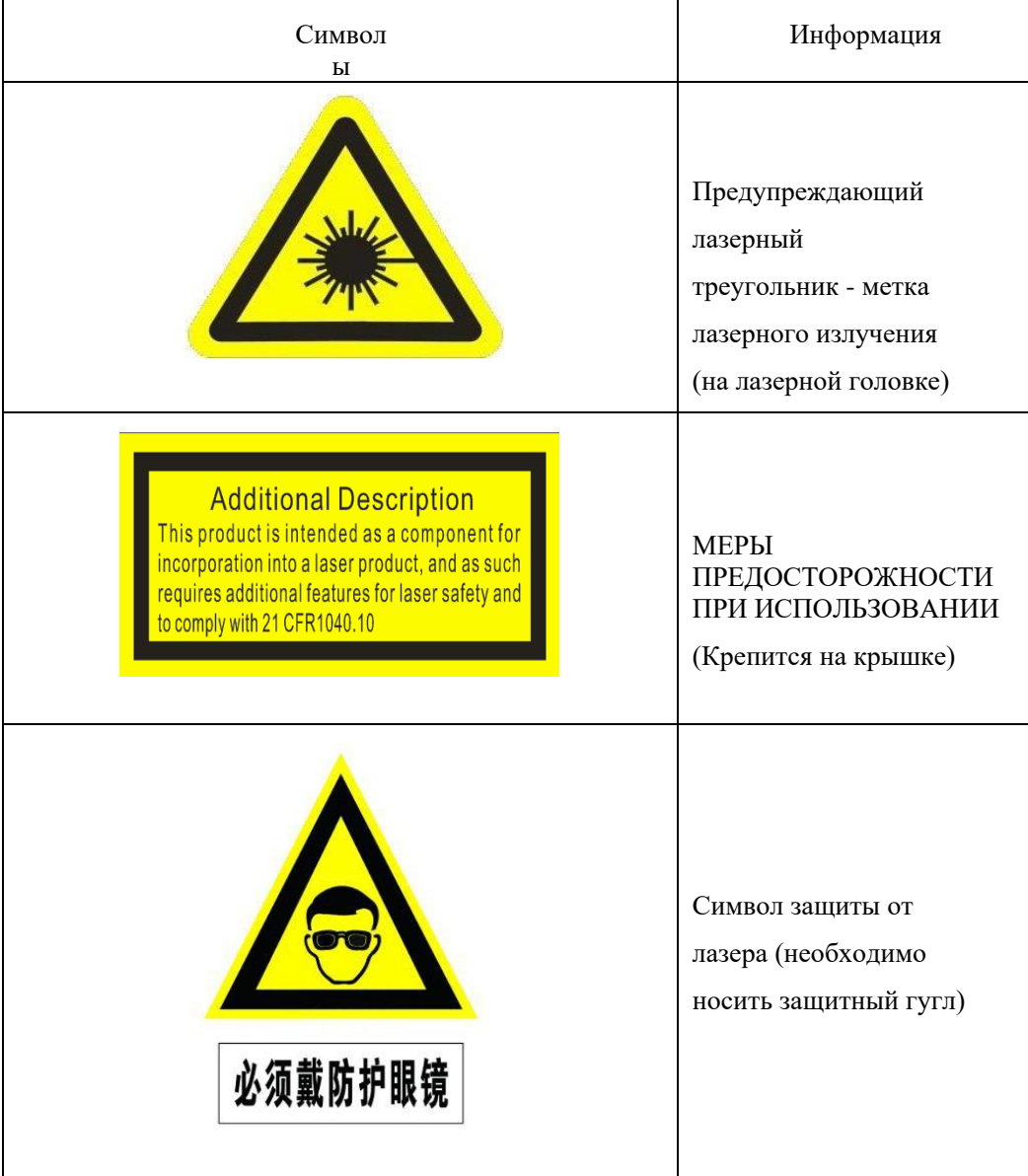

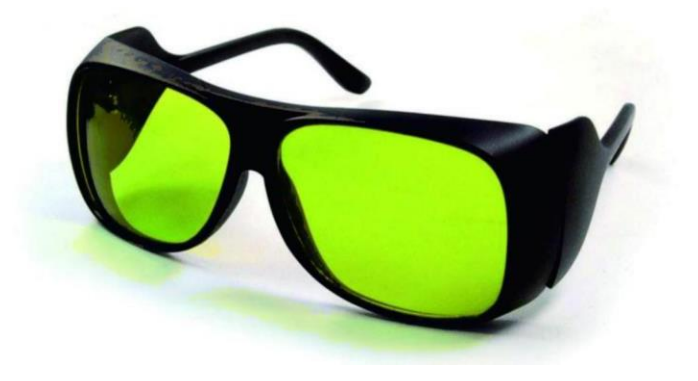

**Рисунок 1** Защитные очки для лазера

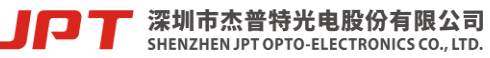

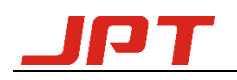

## **Содержание**

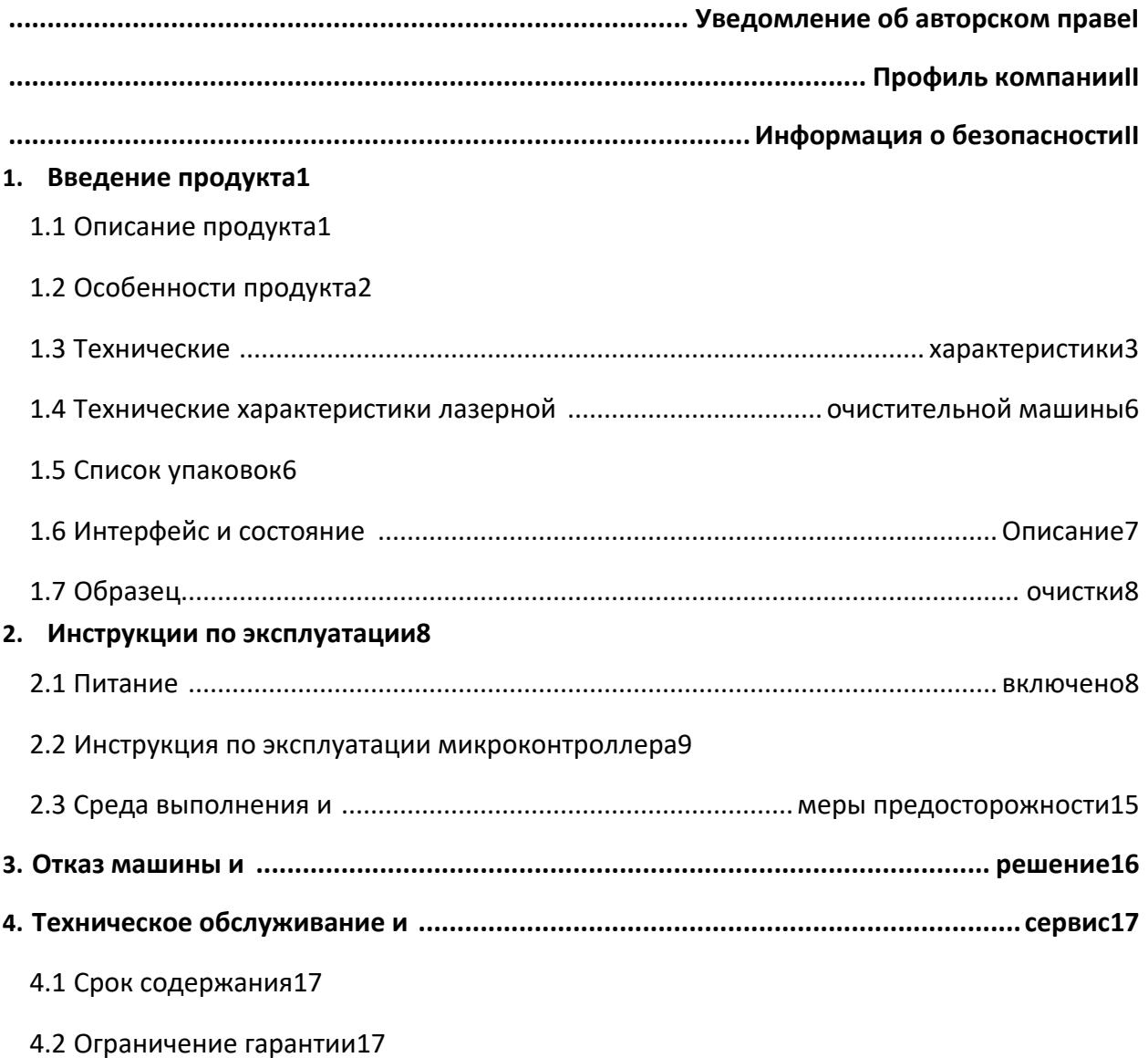

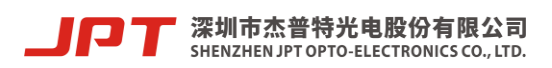

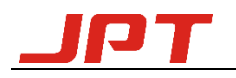

#### <span id="page-7-0"></span>**1. Введение продукта**

#### <span id="page-7-1"></span>**1.1 Описание продукта**

Портативная ручная лазерная очистительная машина JPT - это инструмент для лазерной очистки, выпущенный компанией JPT. Очистительная машина имеет много преимуществ, таких как портативный и легкий, гибкие и регулируемые параметры, беспроводное управление и т.д., которая может эффективно удалять ржавчину, пятна и масло на поверхности заготовки. , покрытие и т.д., может применяться в механической обработке, реставрации культурных реликвий, очистке пресс-форм, пищевой промышленности, электронных схем и других отраслях. Обладая характеристиками точного позиционирования, он может удовлетворить обработку различных моделей заготовок и достичь эффективной очистки.

Чистящая машина использует преимущества структуры MOPA компании JPT и оснащена чистящим импульсным волоконным лазером мощностью 100 Вт в качестве источника света для чистки. Лазер использует структуру MOPA (Master Oscillator Power Amplifier). В качестве источника основного колебания используется полупроводниковый лазер. Усиление осуществляется с помощью волоконного усилителя бегущей волны. Этот волоконный лазер MOPA имеет характеристики независимо регулируемой ширины импульса и частоты, и может по-прежнему поддерживать высокую и стабильную пиковую выходную мощность при условии изменения ширины импульса и частоты, чтобы адаптироваться к более широкому спектру сценариев очистки.

Ручная лазерная головка очистительной машины имеет простой внешний вид, небольшой размер и малый вес, который можно использовать в течение длительного времени с ручным управлением. Встроенная система сканирования использует небольшой высокоскоростной двигатель и привод. Основной корпус является интегрированной обработкой и формовкой, который является прочным и пылезащищенным, стабильным и долговечным. Лазерная головка принимает инновационный красный свет вспомогательной фокусировки дизайн, который может легко найти положение фокуса под различными объективами поля с помощью красного света индикатор, который решает проблемы неточной фокусировки и один метод регулировки существующих продуктов на рынке, и удовлетворяет различные сценарии. Необходимость вспомогательной фокусировки.

Система управления использует плату управления лазерной очисткой и программу, самостоятельно разработанную JPT, которая может одновременно управлять параметрами

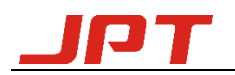

лазера и параметрами системы сканирования. Она также оснащена беспроводной картой управления. Портативная карта управления также независимо разработана и спроектирована компанией JPT. Карта управления связывается с чистящей машиной для дистанционного управления такими параметрами, как форма сканирования, длина сканирования, выходная мощность лазера, частота и ширина импульса. Интерфейс питания представляет собой стандартный трехштекерный блок питания 220 В переменного тока, машина может быть использована сразу после включения.

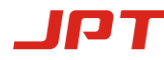

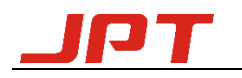

Очистительная машина представляет собой портативную интегрированную конструкцию, супер интегрированное шасси литья под давлением, буферную конструкцию, устойчивость к сжатию, падению и износу. Шасси троллейного типа можно перевозить на высокоскоростном поезде и в самолете.

Ниже физического изображения:

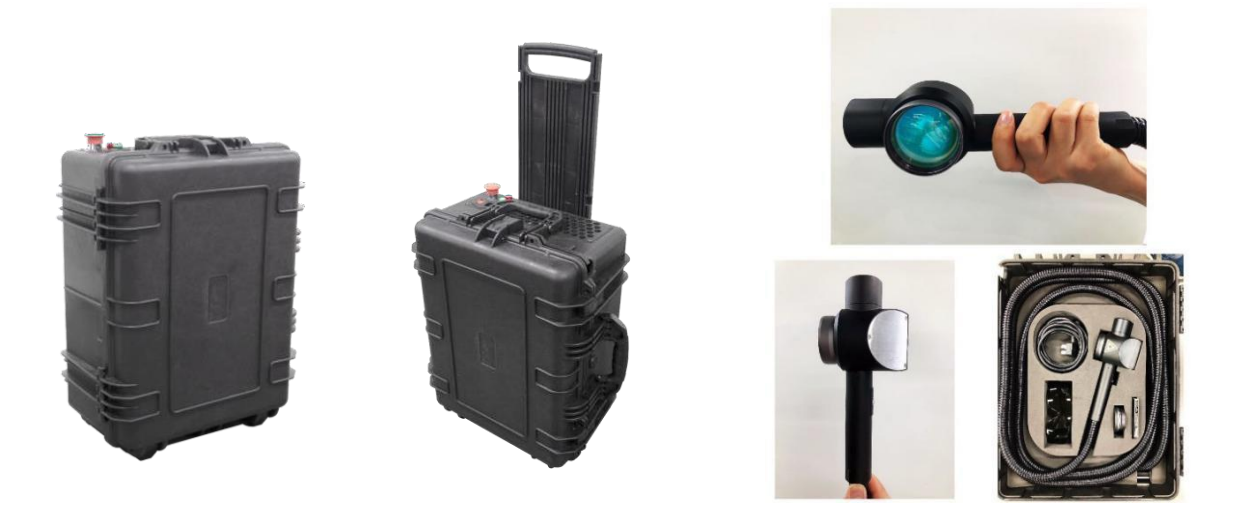

**Рисунок 2** Чистящая машина CL-100/F100W

#### <span id="page-9-0"></span>**1.2 Особенности продукта**

- Он может работать в автономном режиме и может быть использован сразу после включения питания
- Выход коллимированного лазерного луча, размер луча настраивается (по умолчанию 4 мм).
- Чистящая головка очень легкая, всего 620 г (не включая кабель для доставки), и может эксплуатироваться вручную в течение длительного времени
- Запатентованная технология фокусировки с помощью красного света, позволяет регулировать положение фокуса в соответствии с различными фокусировочными линзами
- Беспроводное управление, может осуществлять настройку параметров и управление выбросами удаленно, а также обновлять параметры в любое время
- Конструкция шасси троллейного типа, можно легко перевозить на скоростном поезде и в самолете при полном весе 28 кг.
- Супер интегрированное шасси литья под давлением, амортизирующий дизайн,

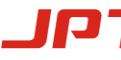

深圳市杰普特光电股份有限公司 SHENZHEN JPT OPTO-ELECTRONICS CO., LTD.

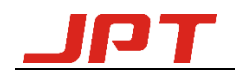

стабильная структура, износостойкость, ударопрочность и устойчивость к падениям.

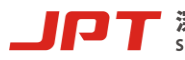

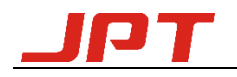

### <span id="page-11-0"></span>**1.3 Технические характеристики**

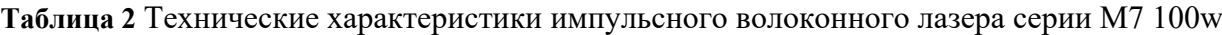

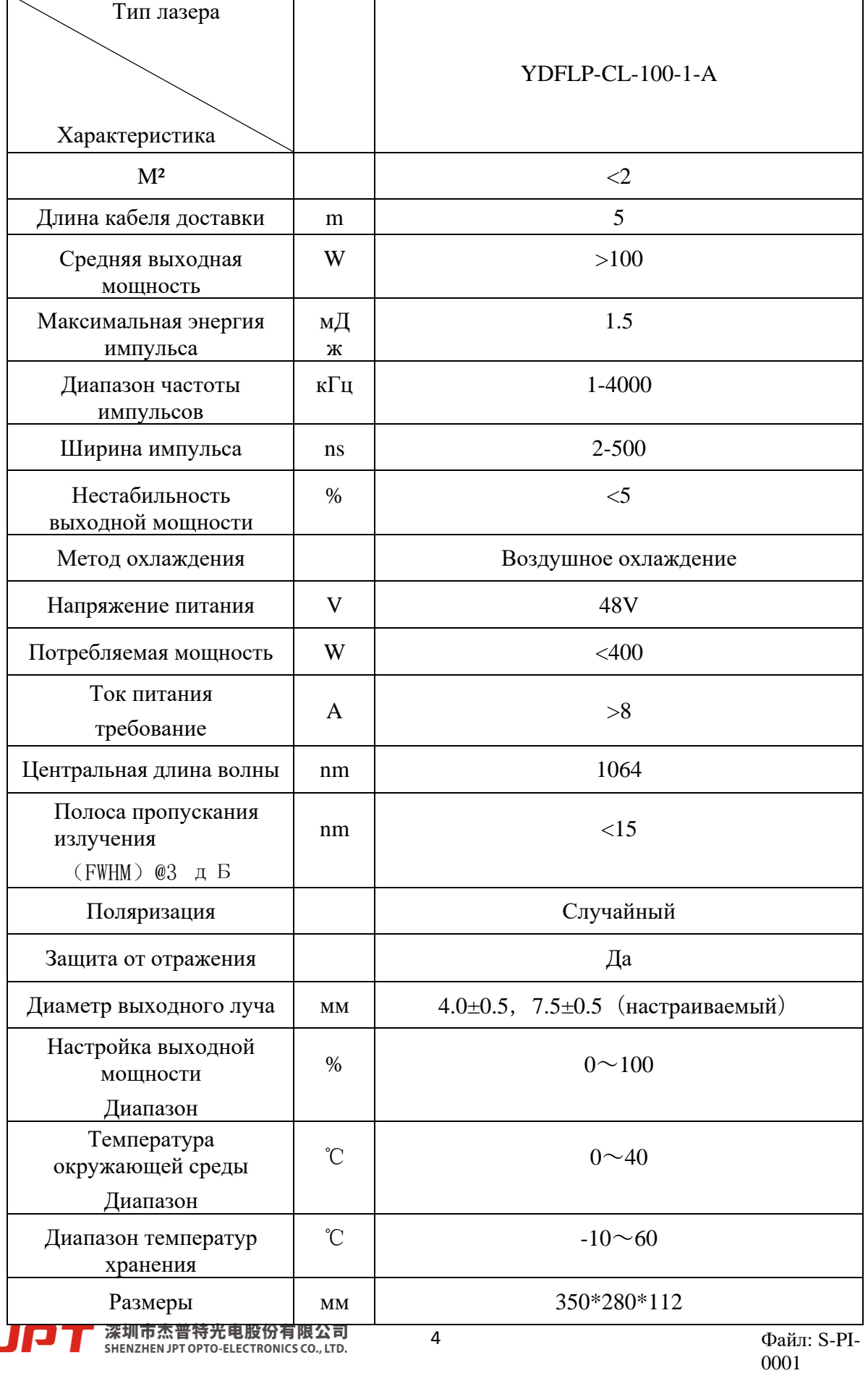

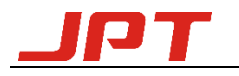

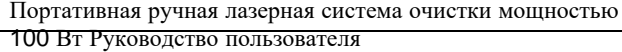

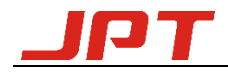

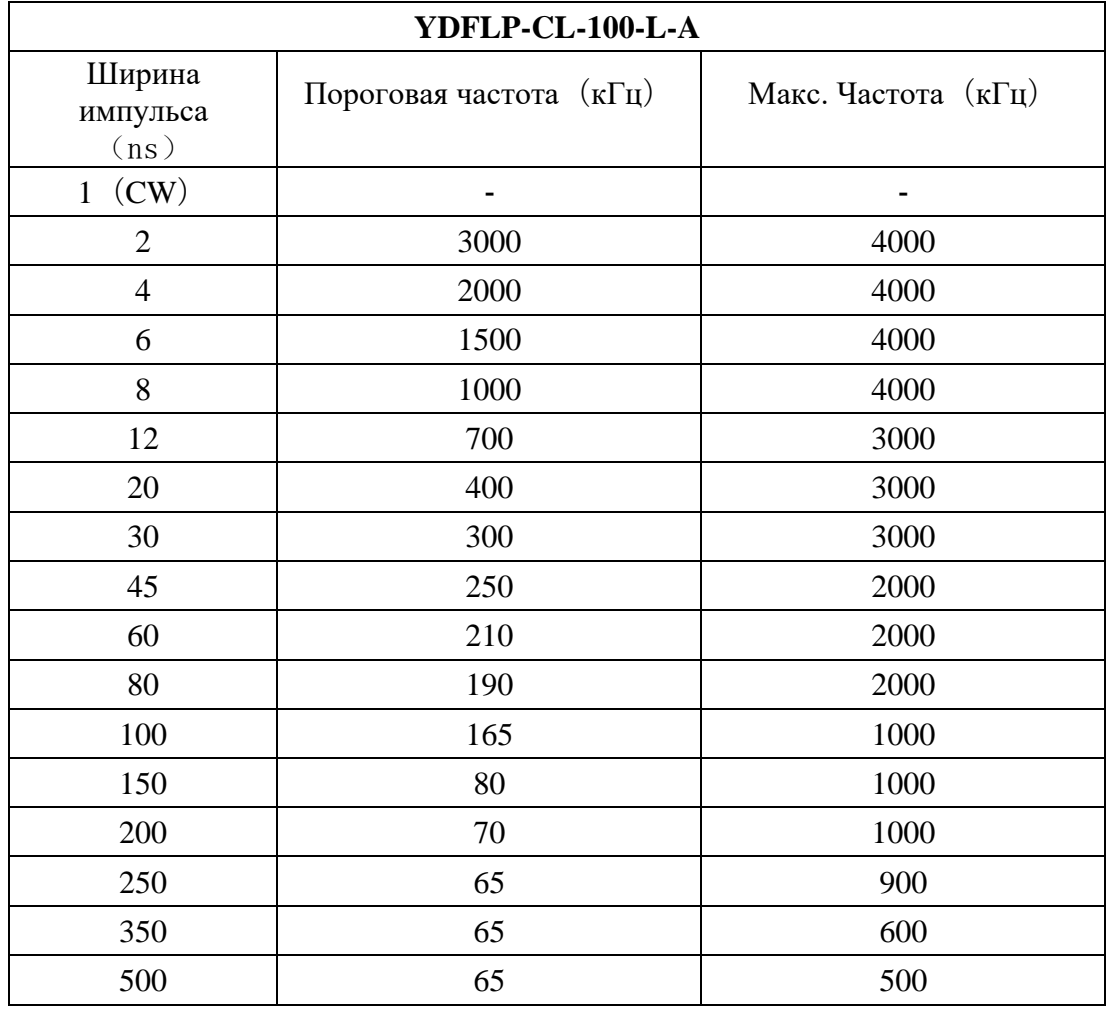

**Таблица** Значение частоты снижения мощности волоконного лазера серии **3M7** (кГц)

\* При установке частоты выше частоты снижения мощности, волоконный лазер будет иметь полную выходную мощность. В противном случае мощность будет падать соответственно. Это означает, что волоконный лазер будет снижать выходную мощность для защиты волоконного лазера, когда ниже частоты снижения мощности. Приведенный ниже график показывает связь между частотой и выходной мощностью:

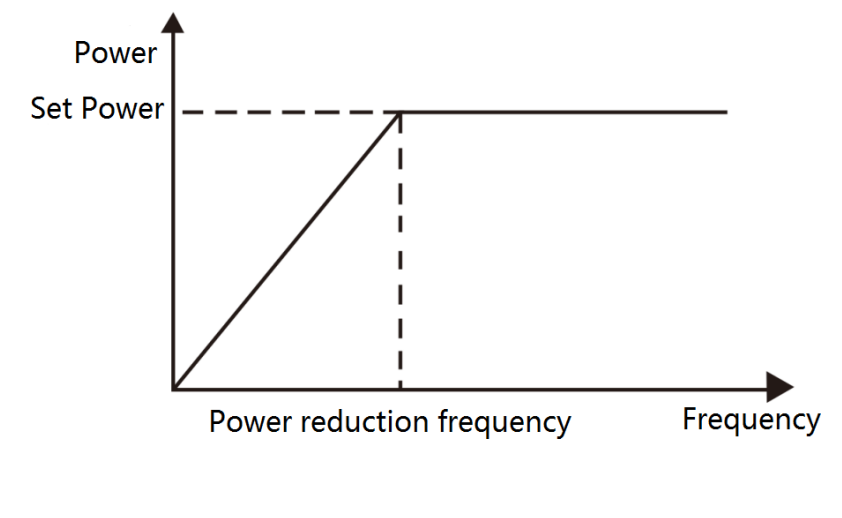

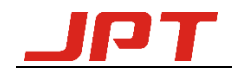

#### **Рисунок 3Диаграммы зависимости частоты снижения мощностии выходной мощности**

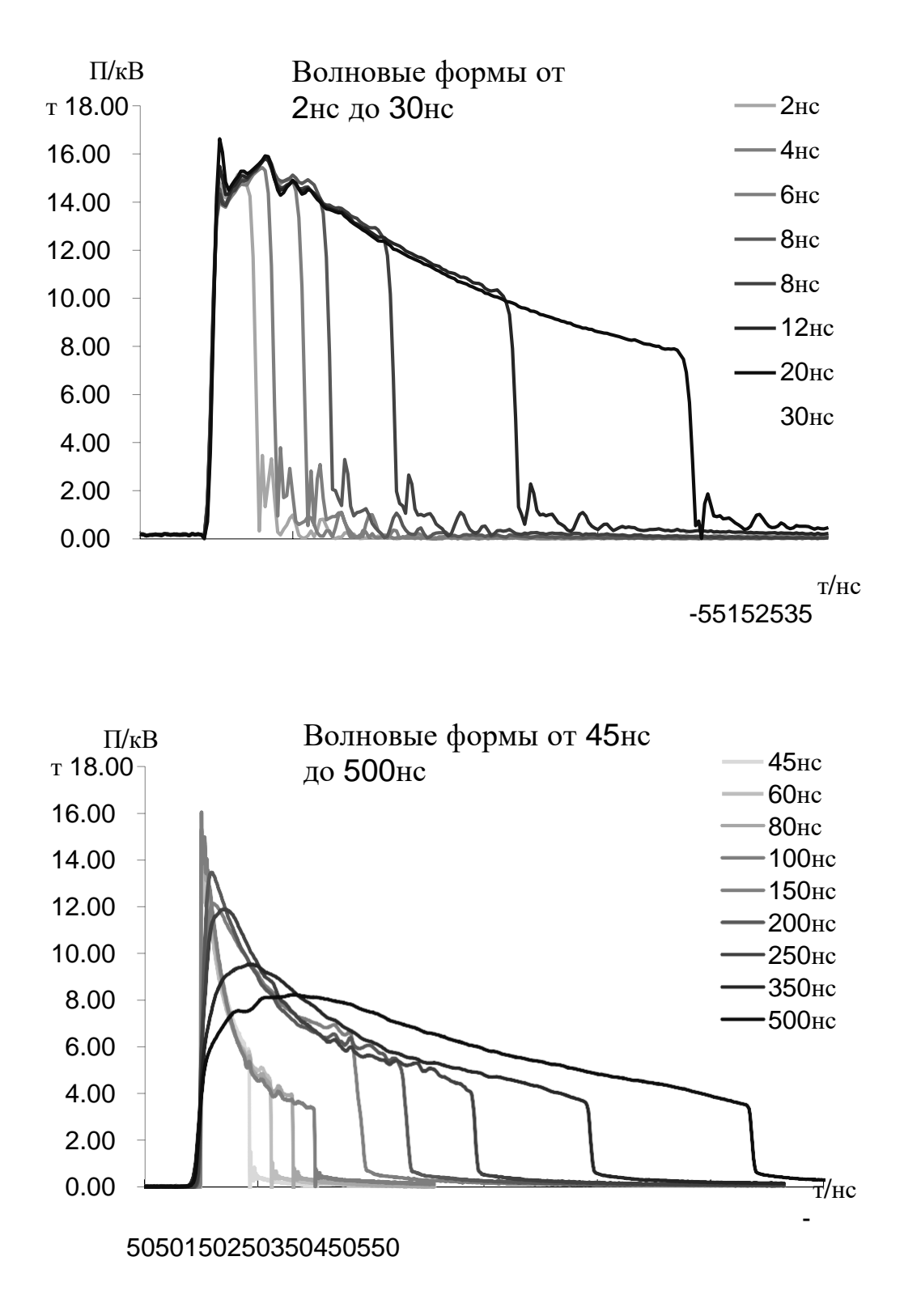

#### **Рисунок 4YDFLP-CL-100-1-A График формы выходного сигнала**

\*Для получения более подробной информации о лазере, пожалуйста, обратитесь к руководству пользователя JPT 100W лазерной чистящей машины YDFLP-CL-100-1- A.

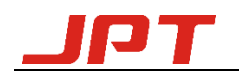

#### <span id="page-15-0"></span>**1.4 Технические характеристики машины лазерной очистки**

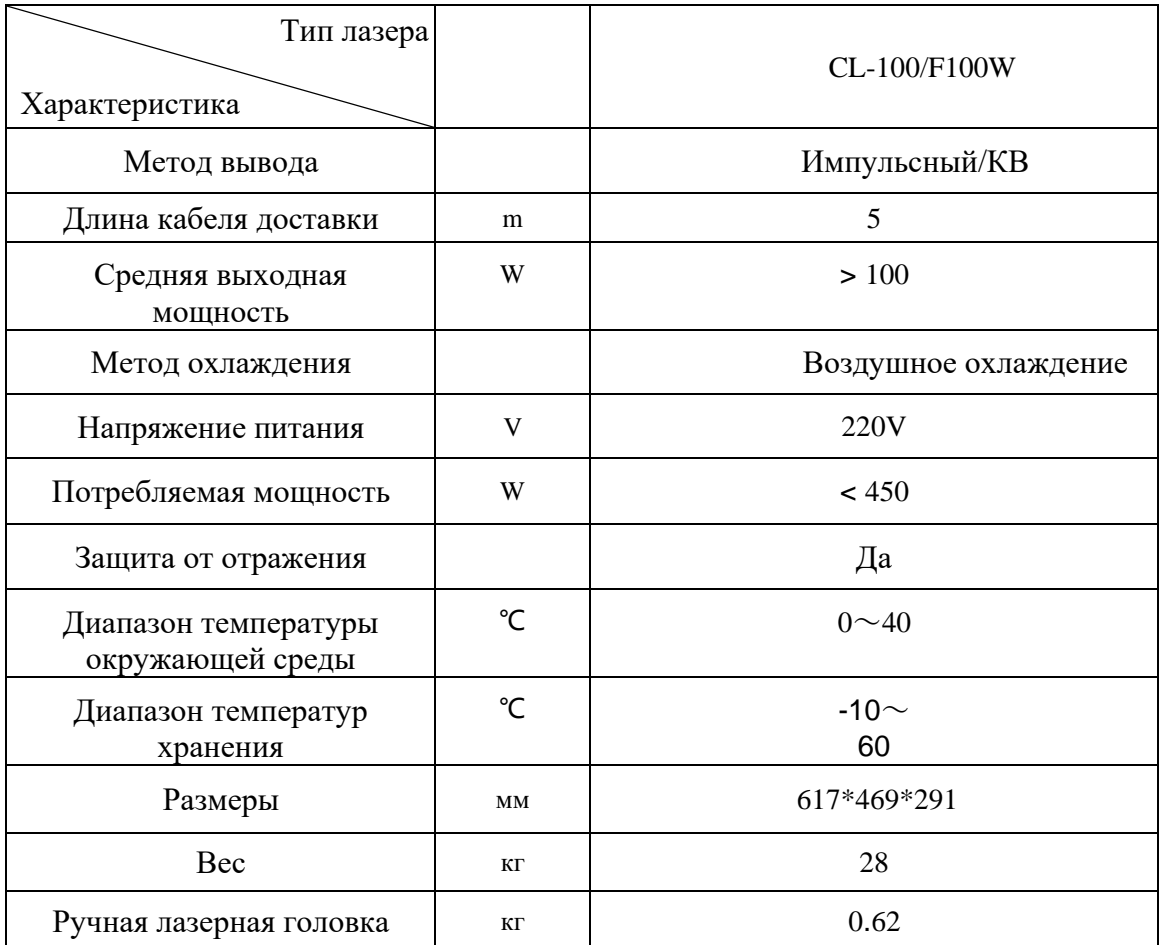

#### **Таблица 4Спецификации CL-100/F100W**

#### <span id="page-15-1"></span>**1.5 Список упаковок**

Пожалуйста, ознакомьтесь с перечнем упаковок в соответствии с таблицей 5.

#### **Таблица 5Упаковочный лист ручного лазерного очистителя**

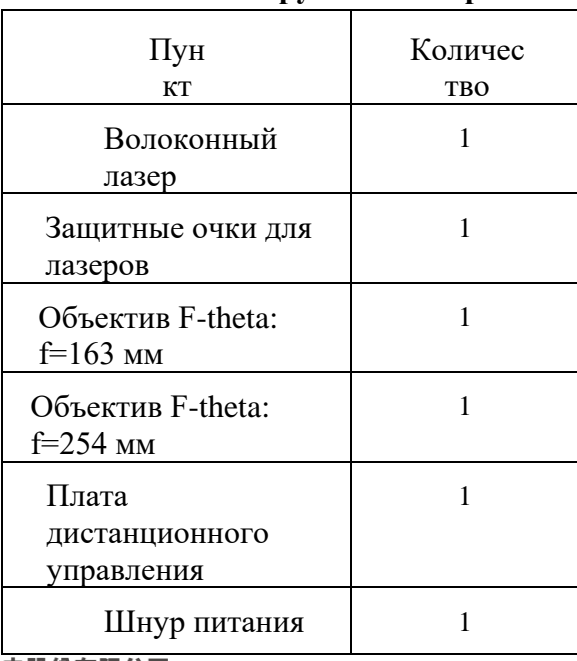

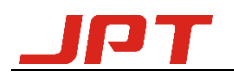

#### **1.6 Интерфейс и состояние Описание**

#### <span id="page-16-0"></span>**Описание функций индикатора и интерфейсной кнопки (Рисунок**

**5):**

- 1. Выключатель питания, кнопка включения и выключения питания
- 2. Интерфейс питания 220 В переменного тока
- 3. Индикаторная лампочка включения лазера (нажать непосредственно перед началом работы очистки. Если лампа на горит, значит лазер выключен. Включен только индикаторный пилотный красный лазер.)
- 4. Индикатор питания (Включается после того, как шнур питания вставлен в розетку,

горит зеленый индикатор. )

5. Кнопка аварийной остановки (Когда невозможно отключить питание в экстренной

ситуации, поверните ручку по часовой стрелке, чтобы выключить прибор)

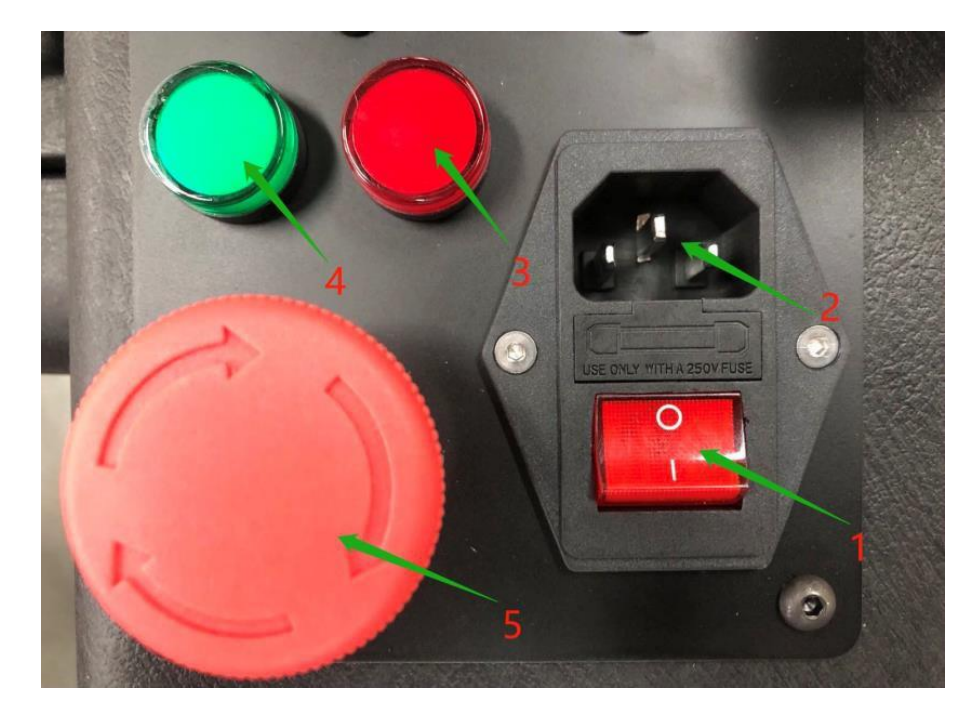

**Рисунок 5Интерфейс корпусаи кнопка**

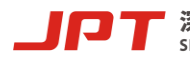

深圳市杰普特光电股份有限公司 SHENZHEN JPT OPTO-ELECTRONICS CO., LTD.

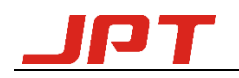

#### <span id="page-17-0"></span>**1.7 Образец для очистки**

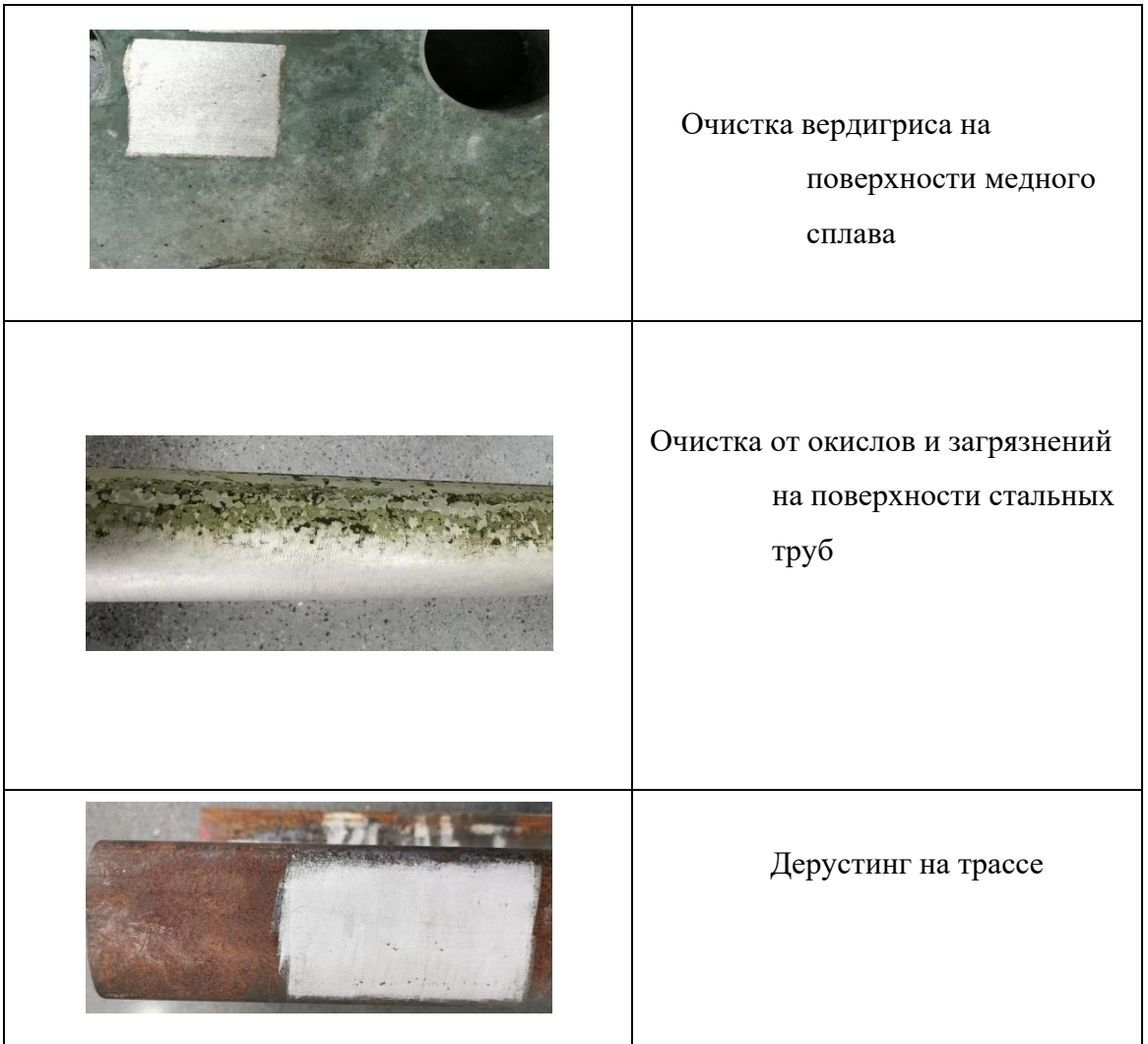

#### **Таблица 6Образец очистки**

#### <span id="page-17-1"></span>**2. Инструкции по эксплуатации**

#### <span id="page-17-2"></span>**2.1 Включение питания**

(1) Откройте верхнюю крышку корпуса и достаньте шнур питания, вставьте один конец в интерфейс питания рядом с каналом воздушного охлаждения, а другой конец подключите к источнику питания 220 В переменного тока.

(2) Выньте ручную лазерную головку, возьмитесь за ручку и держите лазерный выход вниз, а затем нажмите красный выключатель питания.

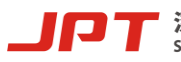

(3) Достаньте и включите пульт дистанционного управления, если в левом нижнем углу интерфейса запуска пульта управления отображаются английские буквы и цифры (серийный номер), это означает, что пульт управления и станок успешно подключены, в противном случае она будет находиться в отключенном состоянии.

(4) После подключения пульта управления к станку необходимые параметры могут быть установлены с помощью пульта дистанционного управления.

(5) Кнопка пистолета имеет два режима. Легкое нажатие на нее фокусирует красный пилотный лазер - целеуказатель, а двойное нажатие - включает лазер для чистки.

#### <span id="page-18-0"></span>**2.2 Инструкция по эксплуатации пульта**

#### **2.2.1 Введение**

Пульт имеет множество функций, таких как настройка параметров маркировки, настройка графика, контроль тревоги, контроль состояния и так далее. Имеется 5 интерфейсов: графические настройки, параметры очистки, подсказки состояния, контроль тревоги и выбор функции.

#### **2.2.2 Описание интерфейса и функций**

#### **(1) настройка функции клавиши колеса**:

SHENZHEN JPT OPTO-ELECTRONICS CO., LTD.

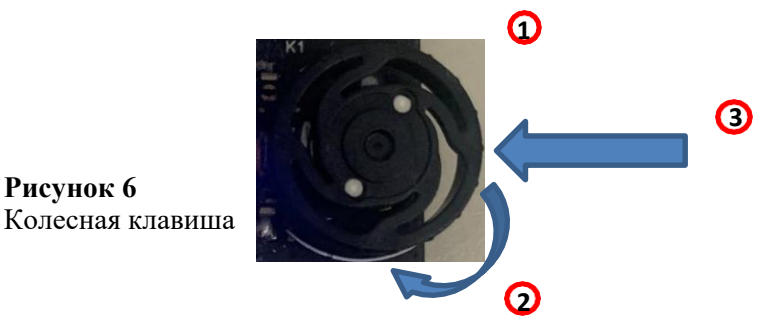

Как показано на рисунке 6, для модуля шкива существует три режима работы:  $\mathbb D$ Перемещение вверх означает + (2) Перемещение вниз означает - (3) Нажатие кнопки ввода. 1 можно переместить указатель вверх, и он может представлять значение + при установке значения параметра,  $(2)$  можно переместить указатель вниз, и он может представлять значение - при установке значения параметра. Чем быстрее вы перемещаете указатель вверх и вниз, тем больше изменяется значение параметра настройки. При установке параметров с помощью(1)  $u(2)$ ,  $\circled{3}$  можно войти в интерфейс установки параметров, использовать  $(1)(2)$  для установки значения нужных параметров, затем использовать③ для подтверждения установки.

**(2) Параметры очистки**:**Как** показано на рисунке 7, интерфейс показывает мощность лазера, частоту лазера,

ширина импульса, задержка включения лазера, задержка выключения лазера, задержка окончания времени, задержка прохождения поворота, задержка прыжка и так далее. Когда 深圳市杰普特光电股份有限公司 11 Файл: S-PI-

0001

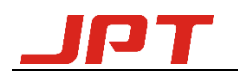

вы передвигаете колесную клавишу для выбора соответствующих параметров, нажмите для ввода параметра страницы. Продвигайте колесную клавишу для выбора значения и нажмите ввод для подтверждения настройки.

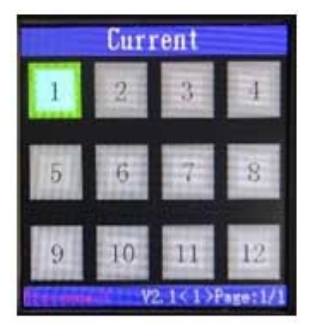

Для входа в меню Вам нужно повернуть колесико вверх и нажать на колесико.

Вы попадете в меню ввода пароля.

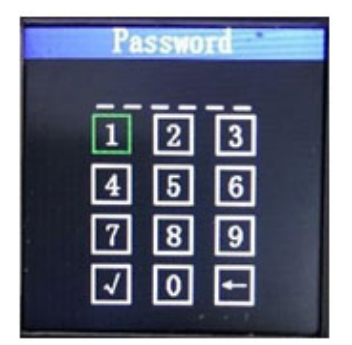

## **Пароль по умолчанию 0 0 0 0 0 0**

Все старницы меню:

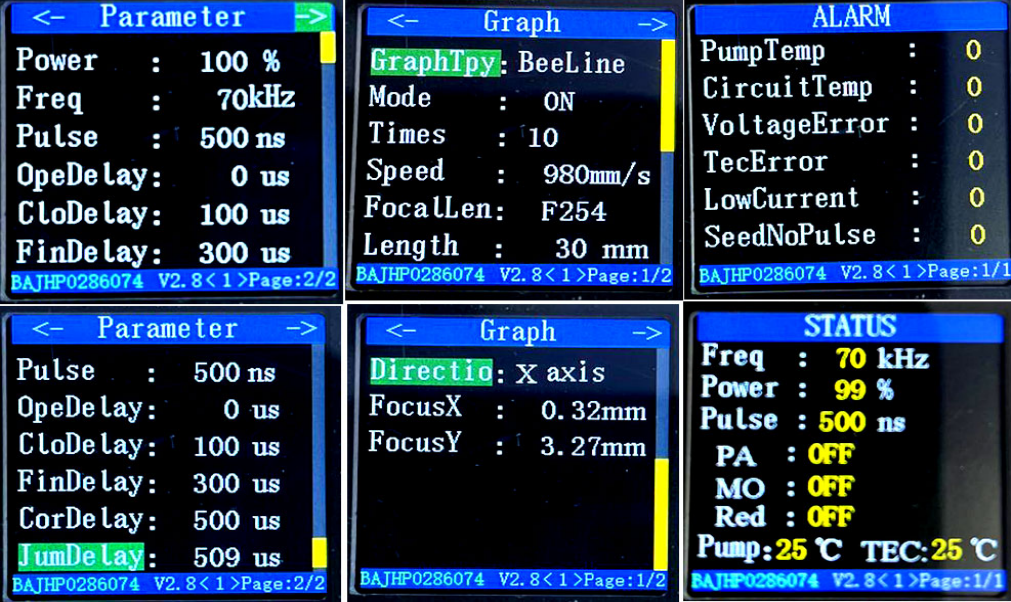

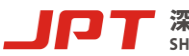

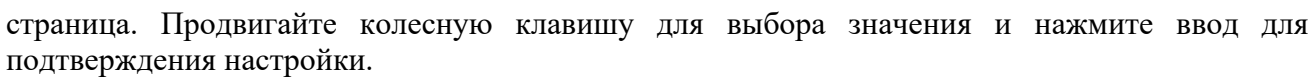

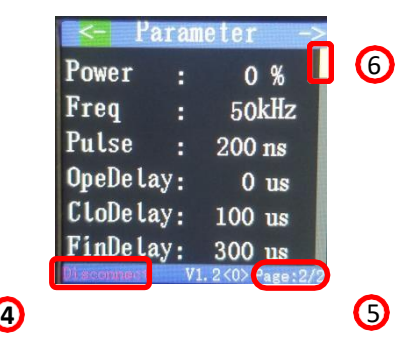

**Рисунок 7 Параметр очистки**

 $\Phi$ : Отображает состояние соединения в реальном времени, показывая Disconnect, когда микроконтроллер не соединен с платой управления сканера, и Connect, когда микроконтроллер соединен.

с платой управления сканером, а плата управления сканером не соединена с лазером. Номер SN лазера отображается, когда подключены микроконтроллер, плата управления сканером и лазер.

⑤:Отображает текущее количество страниц. Страница2/2 означает, что всего имеется две страницы.

интерфейсов, и в настоящее время он находится во втором интерфейсе (интерфейс параметров очистки). Когда указатель скользит к "->", как показано на рисунке выше, нажмите ввод для перехода вниз к графическому интерфейсу настроек (страница1/2). Когда указатель переместится на "<-", нажмите ввод для перехода на предыдущую страницу.

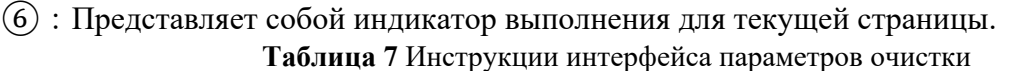

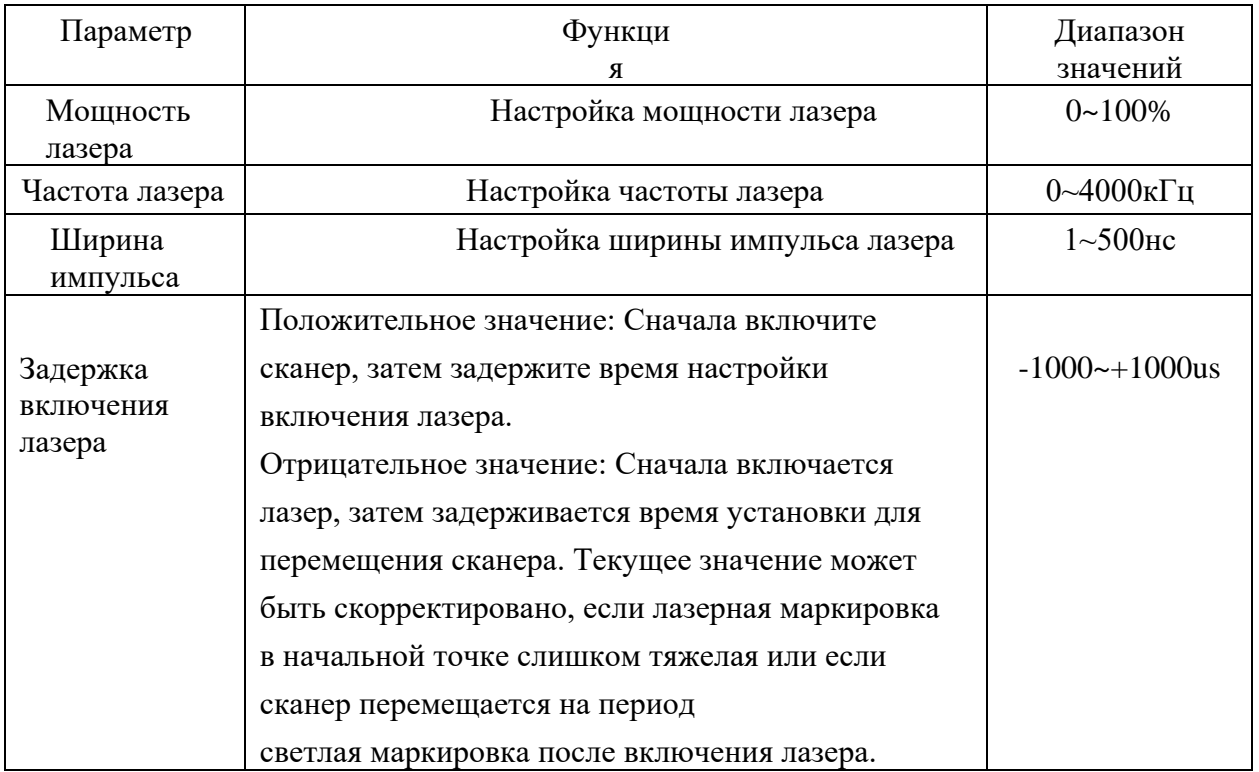

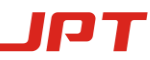

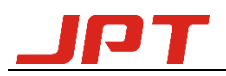

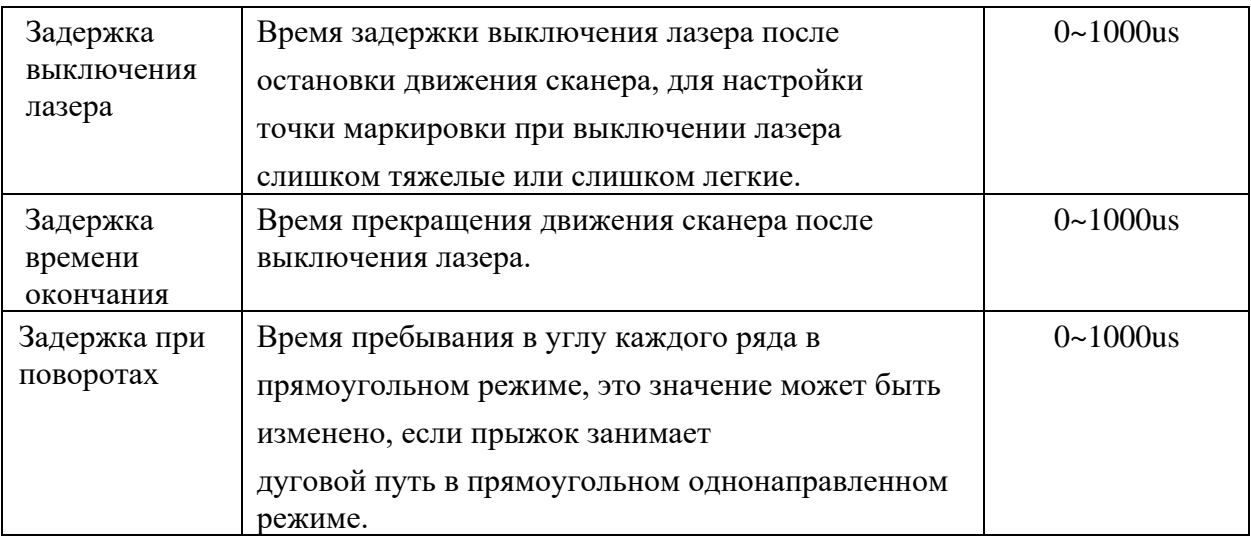

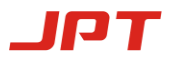

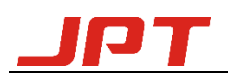

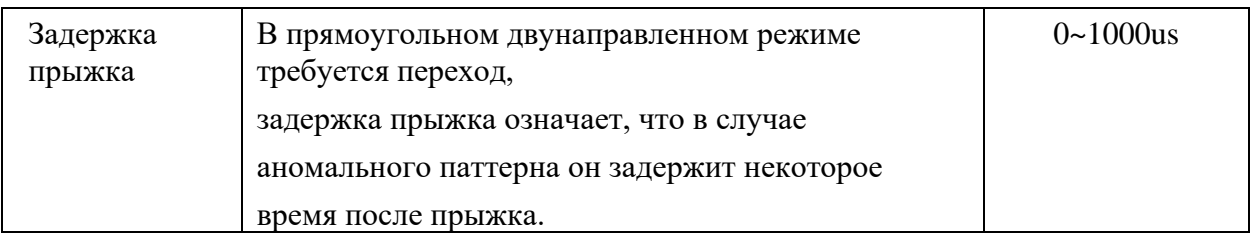

**(3) Настройка графика**: В этом интерфейсе доступны два режима графика сканирования: BeeLine и Rectangle. В режиме BeeLine необходимо установить длину и направление. В режиме прямоугольника необходимо установить длину, ширину, штриховку, а также режим штриховки (однонаправленный, двунаправленный, оптимизированный двунаправленный). Он также может записывать настройки в систему и считывать настройки из системы, всего можно записать в память 10 типов настроек.

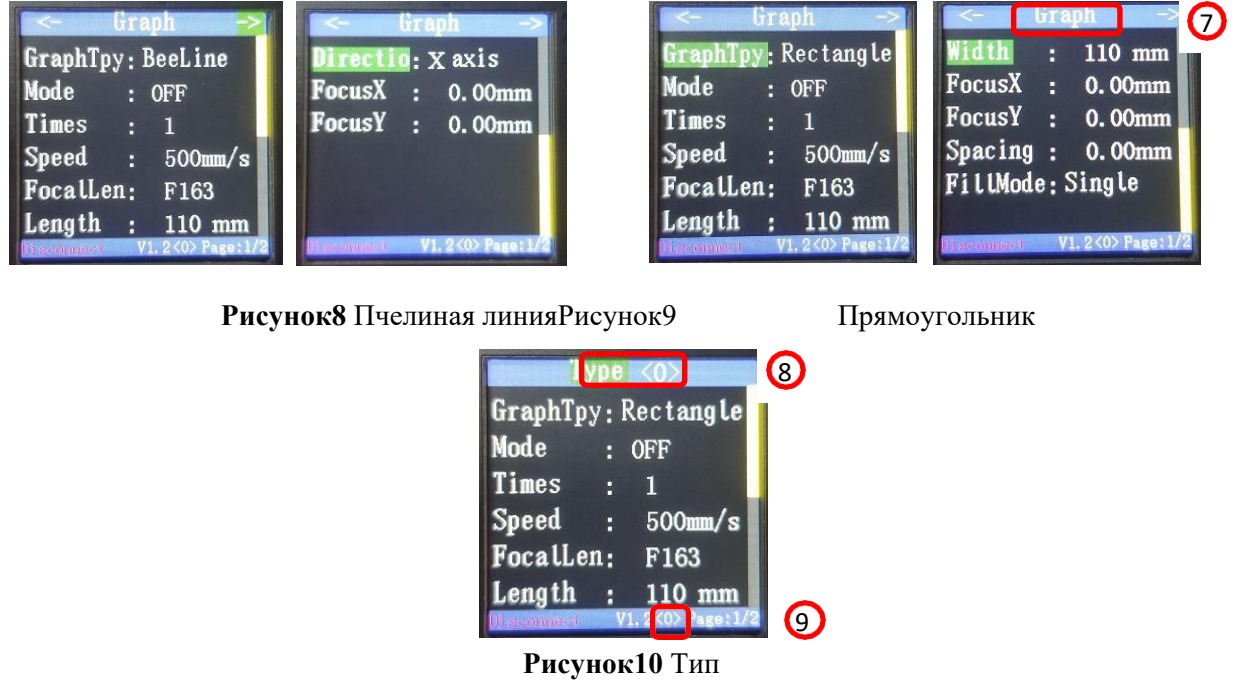

Как показано на рисунке выше, когда указатель выберет "Graph" $(2)$ , при длительном нажатии кнопки подтверждения перейдите к "Type"⑧. После завершения выбора текущего типа настройки, он автоматически перейдет к настройкам "График", все настройки очистки будут установлены в соответствии с описанным типом настройки<0>. ⑨ показывает порядок типов настроек очистки.

**Таблица8** Инструкция по настройке графиков

| Параметр | <b>Функци</b>                                             | Значе               |
|----------|-----------------------------------------------------------|---------------------|
| IPT      | 深圳市杰普特光电股份有限公司<br>SHENZHEN JPT OPTO-ELECTRONICS CO., LTD. | Файл: S-PI-<br>0001 |

![](_page_23_Picture_0.jpeg)

![](_page_23_Picture_56.jpeg)

![](_page_23_Picture_3.jpeg)

![](_page_24_Picture_0.jpeg)

![](_page_24_Picture_250.jpeg)

![](_page_24_Figure_3.jpeg)

ОднонаправленныйВ двунаправленныйОптимизированный двунаправленный

**(4) Статус:** Этот интерфейс может контролировать частоту лазера, мощность,

![](_page_24_Picture_7.jpeg)

深圳市杰普特光电股份有限公司<br>SHENZHEN JPT OPTO-ELECTRONICS CO., LTD.

![](_page_25_Picture_0.jpeg)

ширину импульса, PA, MO, RED луч, температуру оптического пути и температуру TEC. Вы можете войти в этот интерфейс, сдвинув вниз пуллер на интерфейсе мониторинга тревог, как показано на рисунке 11.

#### **Сервисное меню**

На странице Graph или Type нажмите и удерживайте стрелку в правом верхнем углу экрана. Вы попадете в сервисное меню. Тут показаны есть ли ошибки работы лазера а также текущее стостояние лазера, мощность, частота.

![](_page_25_Picture_5.jpeg)

![](_page_26_Picture_0.jpeg)

Портативная ручная лазерная система очистки мощностью 100 Вт Руководство пользователя

| Freq:                                      |  | $0$ kHz |  |
|--------------------------------------------|--|---------|--|
| Power: 0 %                                 |  |         |  |
| Pulse: 0 ns                                |  |         |  |
| PA : OFF                                   |  |         |  |
| $MO$ : OFF                                 |  |         |  |
| $Red:$ OFF                                 |  |         |  |
| Pump: $0 \, \text{C}$ TEC: $0 \, \text{C}$ |  |         |  |

**Рисунок11 Состояние**

**(5) Сигнал тревоги:** Этот интерфейс используется для мониторинга температуры насоса, температуры контура, ошибки напряжения, ошибки TEC, низкого тока, ошибки отсутствия импульса. Он может записывать время тревоги и текущую информацию о тревоге. Длительное нажатие клавиши ввода на странице "График" или "Параметры" приведет к открытию страницы "Сигнализация", как показано на рисунке 12.

| <b>MAR</b>        |                    |
|-------------------|--------------------|
| <b>PumpTemp</b>   |                    |
| CircuitTemp       |                    |
| VoltageError      |                    |
| <b>TecError</b>   |                    |
| <b>LowCurrent</b> |                    |
| SeedNoPluse       |                    |
| Ui scrimmuc'      | V1. 2<0> Page: 1/1 |

**Рисунок12 Сигнал тревоги**

На странице "Тревога", если золотой шрифт превращается в красный, это означает, что текущий элемент находится в состоянии тревоги, а число показывает общее время тревоги.

**(6) Подключение микроконтроллера и главного контроллера:** главный контроллер и микроконтроллер под термином управления один-к-одному. Если необходимо заменить главный контроллер или микроконтроллер, необходимо сбросить соединение для пульта дистанционного управления.

При включении питания долго нажимайте клавишу Enter до появления "Функциональной страницы" (Рисунок 13), затем выберите "Connect Host". Микроконтроллер будет ждать, пока главный контроллер отправит адресную информацию (как показано на рисунке 14). После этого перезапустите микроконтроллер, появится интерфейс (Рисунок 15) (**Если вокруг несколько чистящих устройств, пожалуйста, убедитесь, что каждое устройство имеет уникальный адрес**), установите уникальный адрес произвольно, нажмите ввод, в нижнем левом углу появится надпись "successful", если соединение установлено успешно. В противном случае появится

![](_page_26_Picture_10.jpeg)

深圳市杰普特光电股份有限公司 SHENZHEN JPT OPTO-ELECTRONICS CO., LTD.

![](_page_27_Picture_0.jpeg)

надпись "Connection failed". **Примечание: Главный контроллер и микроконтроллер необходимо установить только при первом использовании, после первого подключения они могут идентифицировать друг друга при включении питания. Если вы введете**

![](_page_27_Picture_3.jpeg)

![](_page_28_Picture_0.jpeg)

#### **"функция" страница случайно, информация о соединении будет удалена, и**

**потребуется установить соединение снова.**

![](_page_28_Figure_4.jpeg)

**(7) Изменение образа инициализации:** Изображение инициализации микроконтроллера может быть изменено. Нажмите клавишу ввода при включении питания микроконтроллера, появится интерфейс "Изображение". Выберите "Modify the initialization image", чтобы войти, и интерфейс превратится в рисунок 11 и отобразит "Waiting For Data". Подключите микроконтроллер к ПК и загрузите изображение,

![](_page_28_Picture_6.jpeg)

картинка инициализации будет изменена.

#### **Рисунок16 Рисунок**

При включении питания долго нажимайте кнопку ввода, пока не появится "Страница функций" (рис. 13), затем выберите "Язык", установите китайский или английский язык.

![](_page_28_Picture_10.jpeg)

![](_page_29_Picture_0.jpeg)

#### **2.2.3 Функции микроконтроллера**

#### (1) Функция сторнирования данных

Всего существует 10 видов настроек по умолчанию, которые могут быть сохранены. При входе на страницу настроек по умолчанию будут считаны все значения параметров, и лазер будет автоматически настроен в соответствии с настройками по умолчанию. Все изменения в настройках по умолчанию будут сохранены автоматически.

#### (2) Выключение функции памяти

Если микроконтроллер выключается, он считывает все параметры с главного контроллера, пока микроконтроллер снова включается. Если главный контроллер выключен, при повторном включении питания система перезагрузит все настройки и вернется в предыдущее состояние перед выключением питания.

#### <span id="page-29-0"></span>**2.3 Условия работы и меры предосторожности**

Если не следовать указаниям руководства по эксплуатации, это может повлиять на надежность и срок службы чистящей машины. Поэтому, пожалуйста, внимательно прочитайте следующие требования и меры предосторожности, а при использовании обращайтесь к соответствующим техническим характеристикам.

(1)Электропитание чистящей машины составляет 220 В переменного тока, неправильное подключение электропитания может привести к повреждению машины

(2) При использовании очистительной машины убедитесь, что диаметр изгиба кабеля доставки превышает 15 см. В противном случае это может привести к поломке лазера или аномальному выходу лазера.

(3) Лазер будет регулировать скорость вентилятора в зависимости от температуры окружающей среды. При использовании чистящей машины не перекрывайте верхние и нижние воздушные зазоры. Нижняя часть корпуса машины является входом для воздуха, а верхняя - выходом для воздуха. Обеспечьте свободное расстояние между отверстиями для выхода воздуха не менее 20 см. Слишком узкое расстояние может привести к ошибке лазера и поломке машины.

(4) Рабочая температура окружающей среды для очистительной машины составляет 0~40℃, если температура выходит за пределы диапазона, система подаст сигнал тревоги. Рекомендуемый диапазон температуры окружающей среды составляет 10~30℃, это может 深圳市杰普特光电股份有限公司<br>SHENZHEN JPT OPTO-ELECTRONICS CO., LTD.

![](_page_30_Picture_0.jpeg)

продлить срок службы машины при хорошем рассеивании тепла.

(5) Поскольку в большинстве случаев чистящая головка работает в пыльной среде, пожалуйста, очищайте линзу и головку с помощью обдува воздухом или хлопком. Когда машина не работает, накройте объектив защитной крышкой.

![](_page_30_Picture_4.jpeg)

![](_page_31_Picture_0.jpeg)

(6) Перед заменой линзы или других компонентов убедитесь, что чистящая машина выключена.

(7) Не смотрите на лазерный выход напрямую, **носите лазерные очки на протяжении всего процесса работы.**

#### <span id="page-31-0"></span>**3. Отказ машины и решение**

![](_page_31_Picture_178.jpeg)

#### **Таблица 9** Отказ машины и решение

В дополнение к вышесказанному, если в процессе использования возникнут вопросы или сбои, вы можете обратиться за помощью в компанию JPT

![](_page_31_Picture_8.jpeg)

![](_page_32_Picture_0.jpeg)

#### <span id="page-32-0"></span>**4. Техническое обслуживание и сервис**

#### <span id="page-32-1"></span>**4.1 Срок содержания**

После того, как заказ подтвержден и источник отправлен клиенту, в течение гарантийного срока JPT предлагает бесплатное техническое обслуживание для продуктов, которые имеют дефекты в компонентах и технической конструкции. JPT гарантирует, что машина будет работать нормально при правильной эксплуатации. JPT имеет право выборочно отремонтировать или заменить любой продукт с материальными или техническими проблемами в течение гарантийного срока. И предоставлять услуги по ремонту или замене изделий, которые выходят из строя из-за материалов или производственных процессов. JPT имеет право взимать плату за техническое обслуживание, если машина выходит из строя при неправильной эксплуатации.

#### <span id="page-32-2"></span>**4.2 Ограничение гарантии**

- (1) Машина разобрана или модифицирована другими лицами, а не инженером JPT.
- (2) Повреждения, вызванные неправильным использованием, небрежностью или несчастным случаем.
- (3) Использование машины не по назначению и не в соответствии с техническими требованиями.
- (4) Проблемы с интерфейсом или проводкой приводят к повреждению машины.
- (5) Используйте машину при неправильной установке и эксплуатации.
- (6) Гарантия на аксессуары не распространяется.

**\* Данное руководство предназначено для эксплуатации пользователем. Официальное обслуживание и гарантия будут осуществляться в соответствии с договором купли-продажи и условиями. Спасибо за вашу поддержку**

![](_page_32_Picture_13.jpeg)